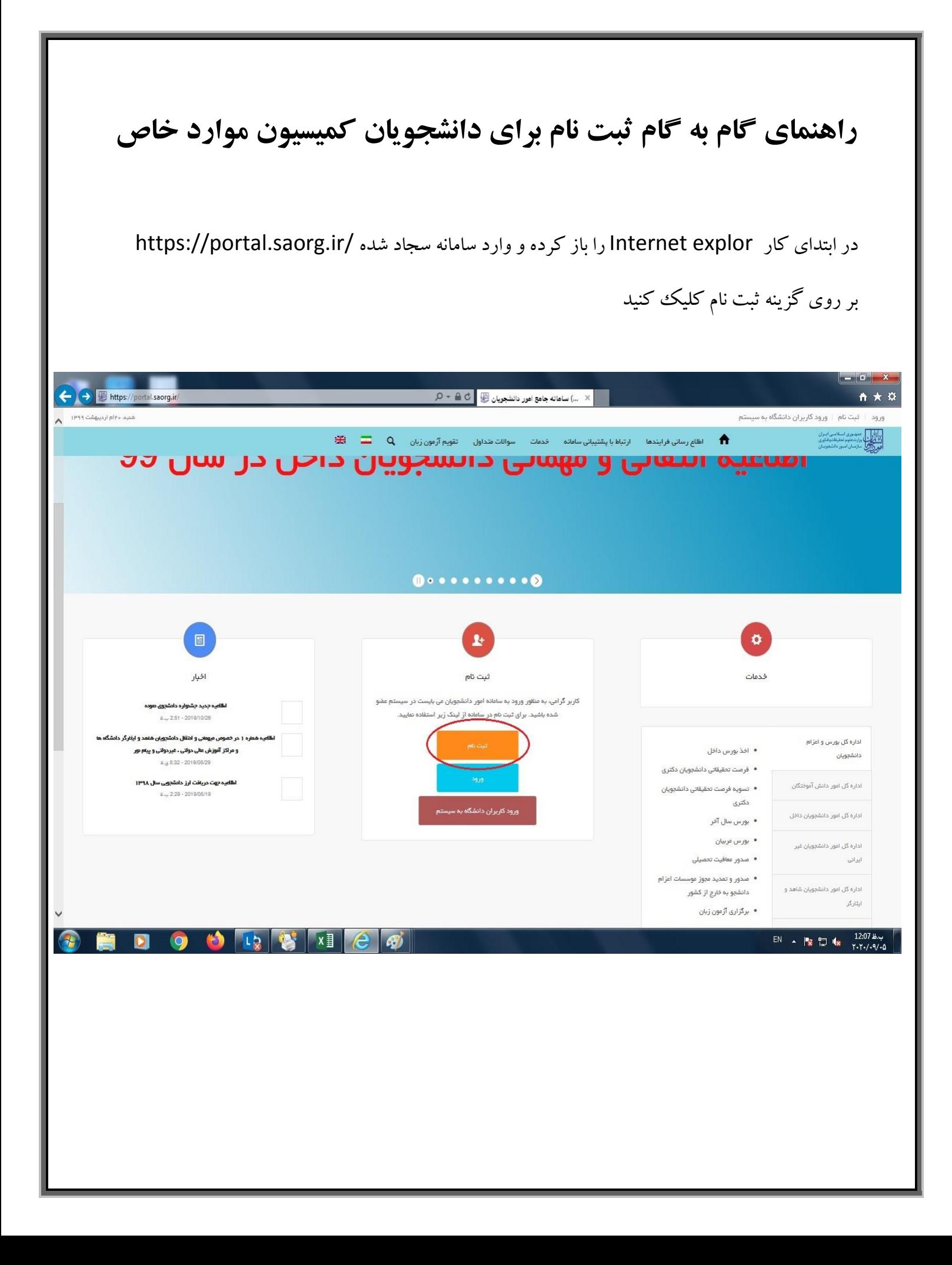

## گزینه قوانین گفته شده موافق هستم را انتخاب کنید

تمام موارد ستاره دار را وارد کرده و بر روی گزینه **پیامک** کلیک کنید کدی که برای شما ارسال شده را در قسمت کد فعال سازی وارد کنید.

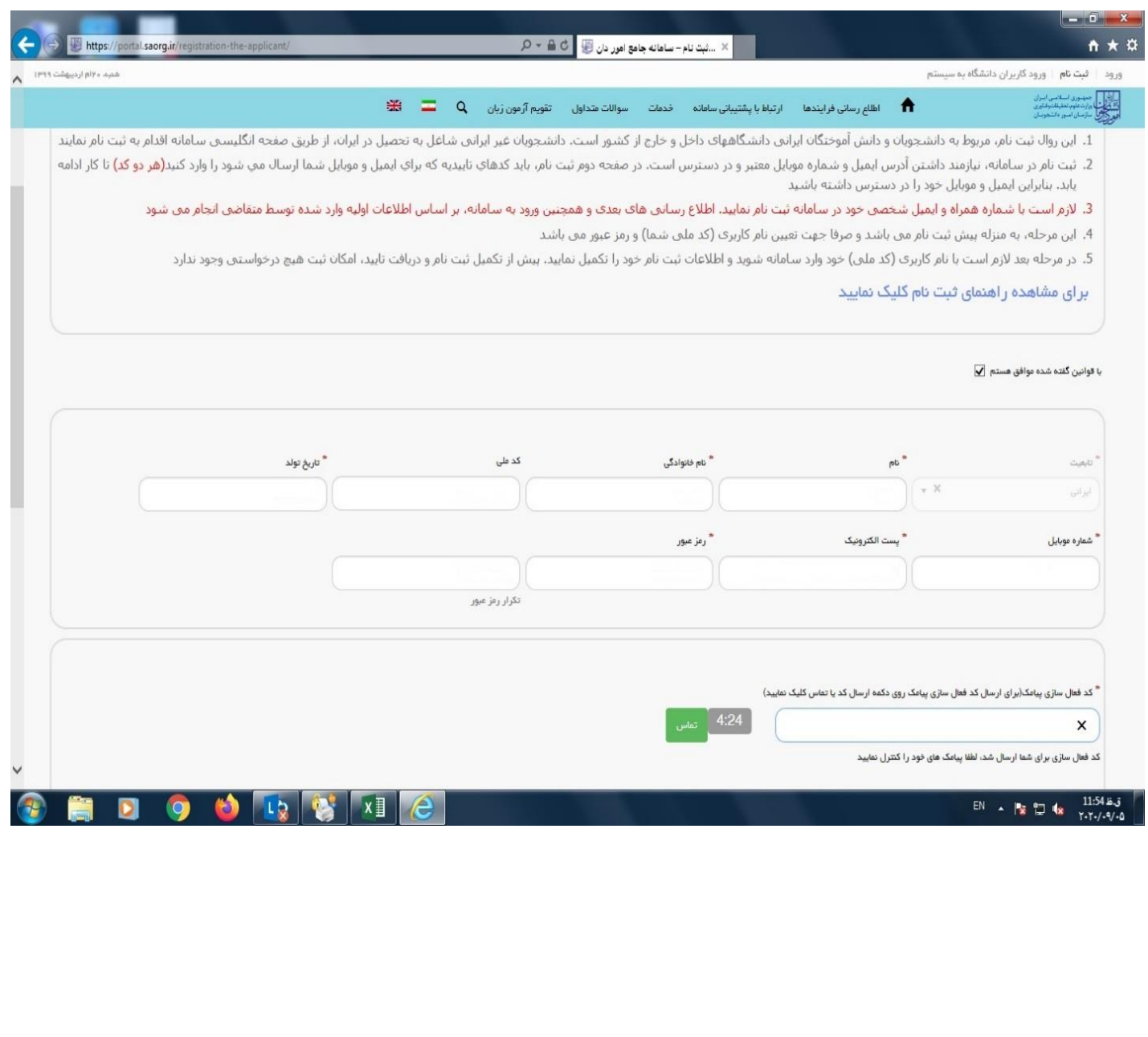

## از منوهای باز شده بر روی گزینه:

\* خدمات

- \* اداره کل اموردانشجویان
- \* کمیسیون بررسی موارد خاص دانشجویان داخل

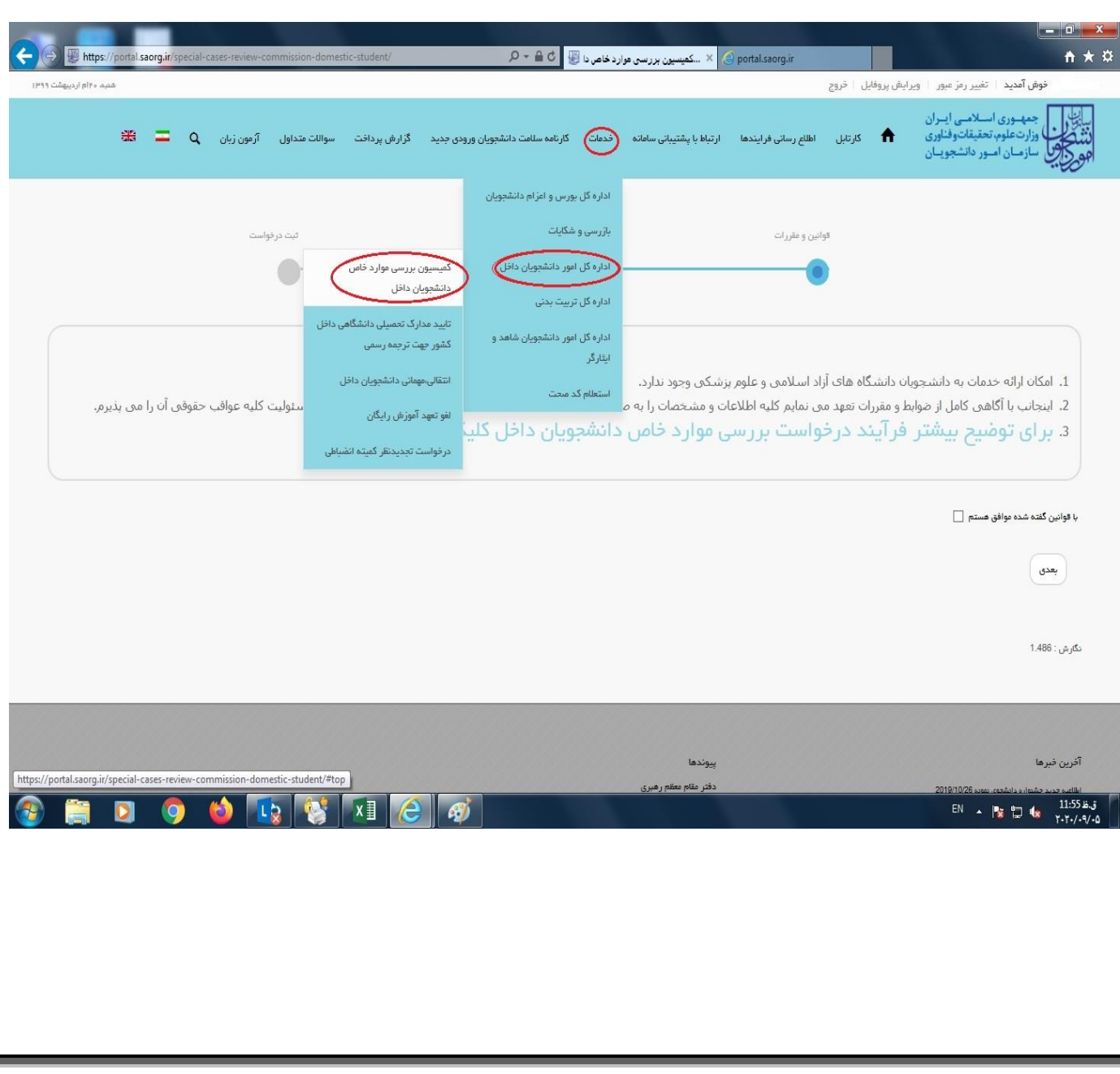

## تمام موارد ستاره دار وارد کنید .

قسمت موضوع درخواست ادامه تحصیل را انتخاب کنید.

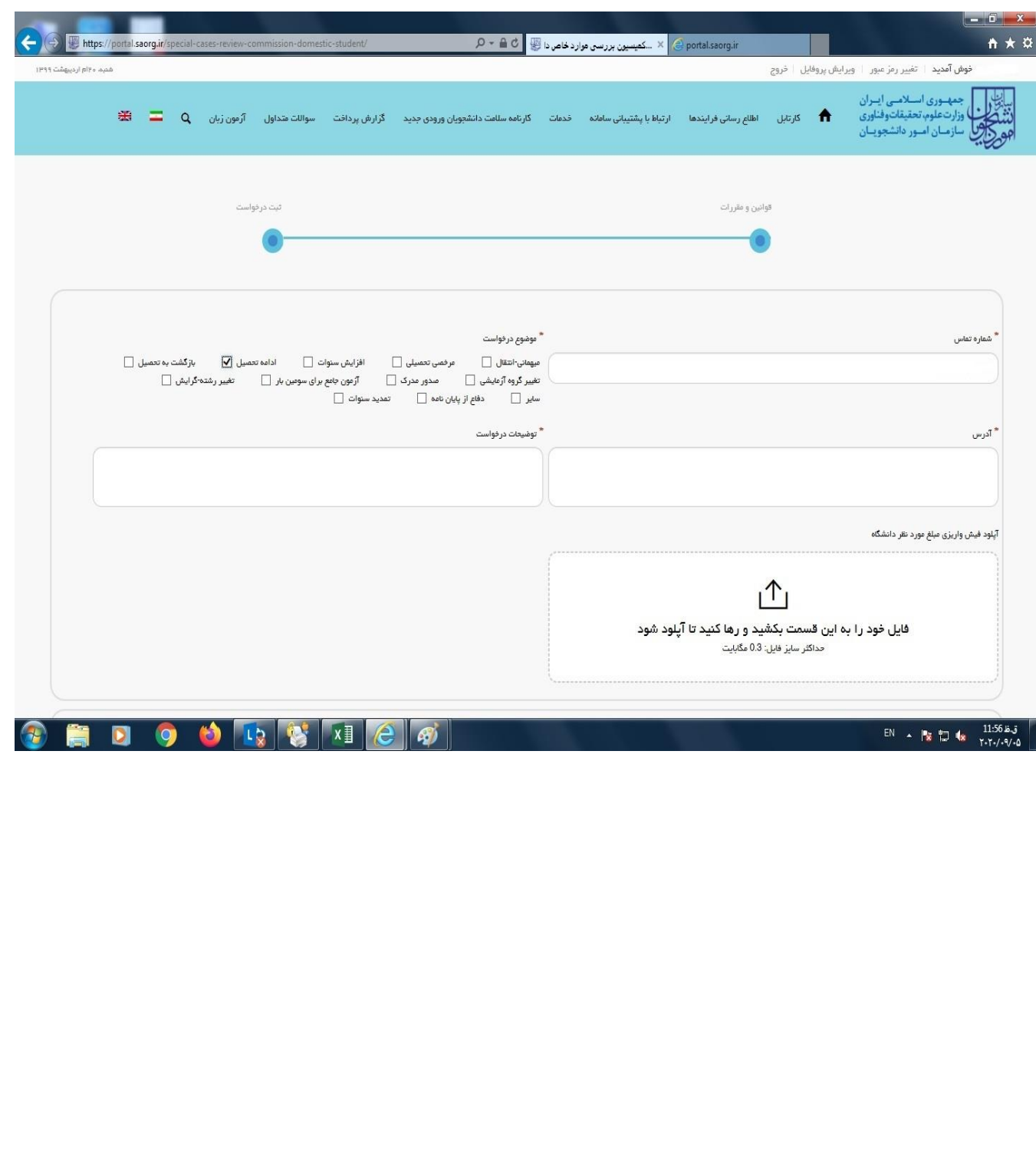

## تیک مقطع مورد نظر را زده و بقیه مشخصات خواسته شده را وارد کنید.

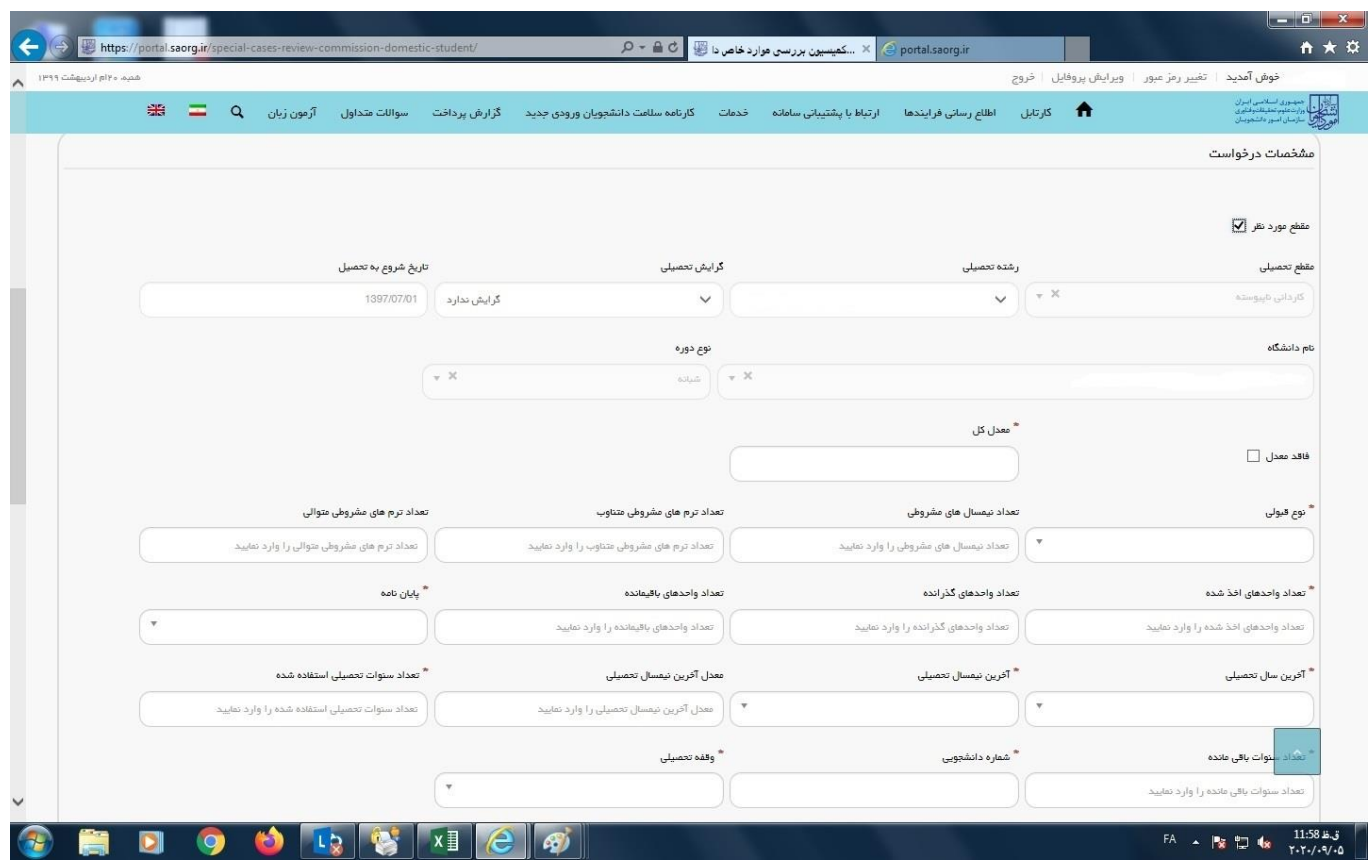

تمامی موارد ستاره دار را وارد کنید.

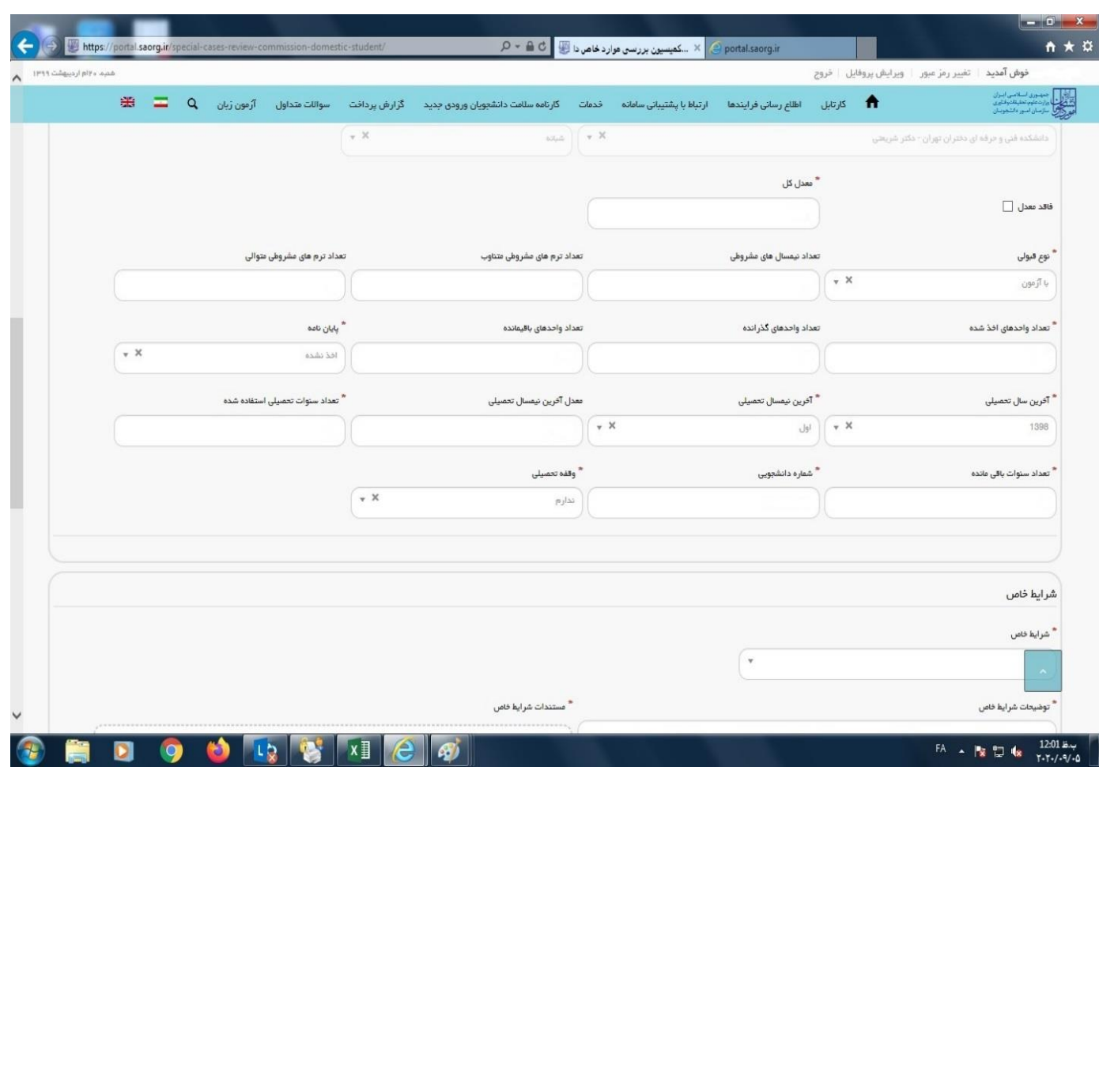

فیلد های ستاره دار را کامل نموده و در قسمت مستندات ، کلیه مدارک و مستندات خود را آپلود نمایید.

سپس کد تصویر امنیتی را وارد کرده و بروی دکمه ارسال کلیک کنید.

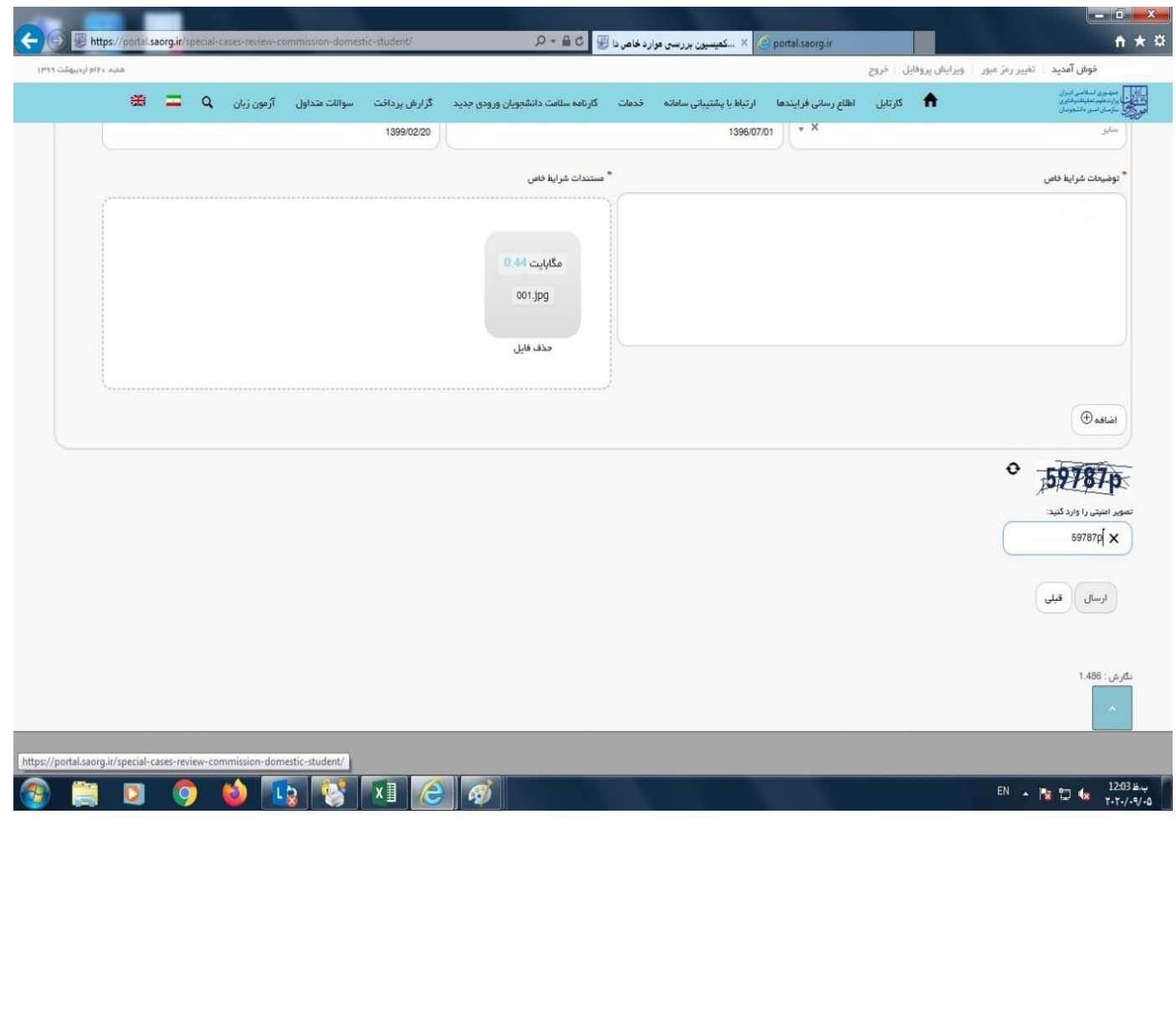

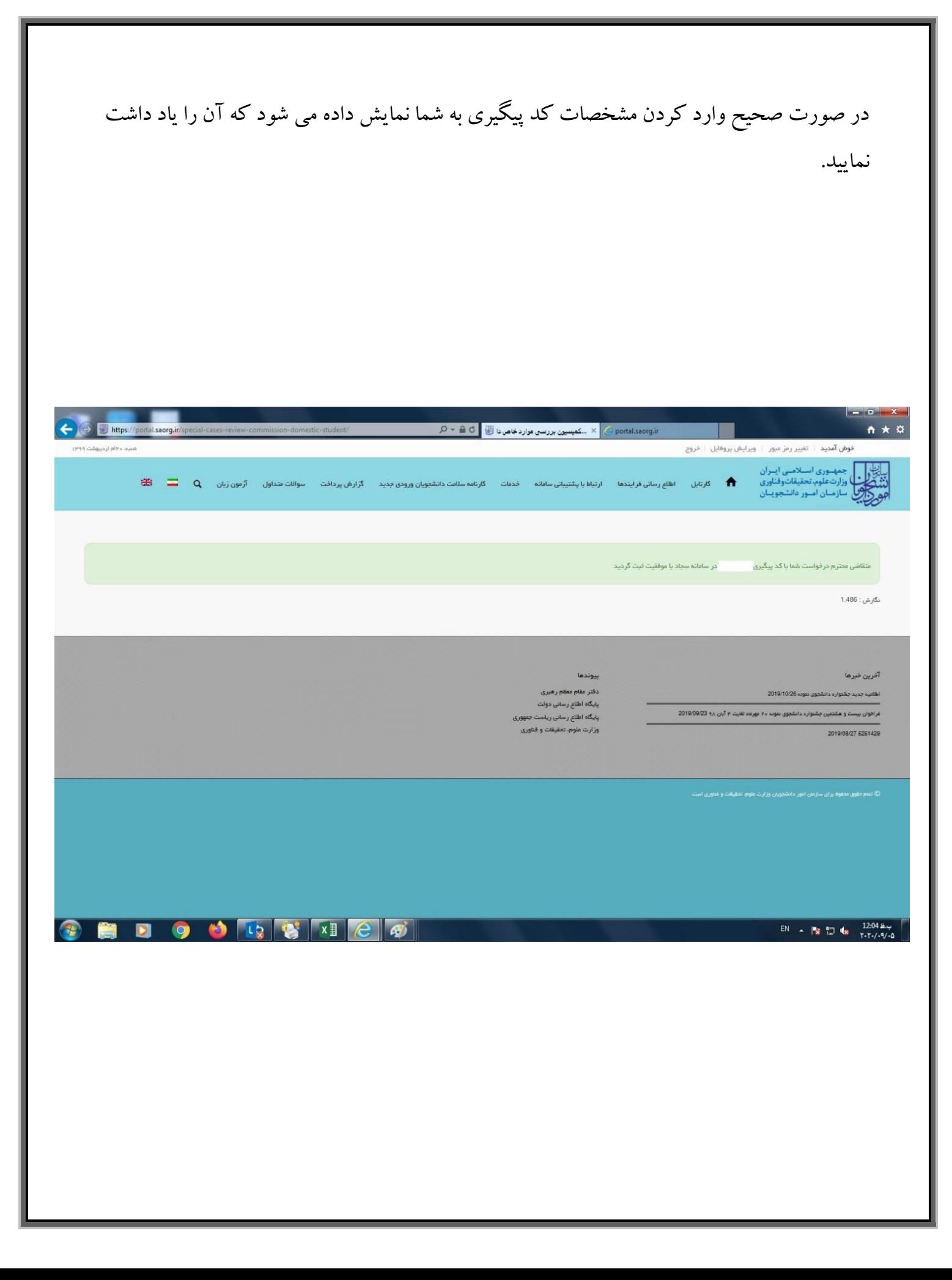